# <span id="page-0-0"></span>**Dell™ ST2220T monitor User's Guide**

[About Your Monitor](file:///C:/data/Monitors/ST2220T/en/ug/about.htm) [Setting Up Your Monitor](file:///C:/data/Monitors/ST2220T/en/ug/setup.htm) [Operating the Monitor](file:///C:/data/Monitors/ST2220T/en/ug/operate.htm) **Troubleshooting** [Appendix](file:///C:/data/Monitors/ST2220T/en/ug/appendx.htm)

### **Notes, Notices, and Cautions**

**NOTE:** A NOTE indicates important information that helps you make better use of your computer.

**NOTICE:** A NOTICE indicates either potential damage to hardware or loss of data and tells you how to avoid the problem.

CAUTION: A CAUTION indicates a potential for property damage, personal injury, or death.

### **Information in this document is subject to change without notice. © 2010 Dell Inc. All rights reserved.**

Reproduction of these materials in any manner whatsoever without the written permission of Dell Inc. is strictly forbidden.

Trademarks used in this text: *DELL and* the DELL l**ogo are trademarks of Dell Inc;** Microsoft and Windows are either registered trademarks or trademarks of Microsoft Corporation in<br>the United States and/or other countries

Other trademarks and trade names may be used in this document to refer to either the entities claiming the marks and names or their products. Dell Inc. disclaims any<br>proprietary interest in trademarks and trade names other

**Model ST2220Tc** 

**September 2010 Rev. A00**

# <span id="page-1-0"></span>**About Your Monitor**

### **Dell™ ST2220T monitor User's Guide**

- **O** [Package Contents](#page-1-1)
- **[Product Features](#page-2-0)**
- **[Identifying Parts and Controls](#page-2-1)**
- **O** [Monitor Specifications](#page-4-0)
- [Universal Serial Bus \(USB\) Interface](#page-6-0)
- **[Plug and Play Capability](#page-7-0)**
- **O** [Maintenance Guidelines](#page-10-0)

### <span id="page-1-1"></span>**Package Contents**

Your monitor comes with all the items shown below. Ensure that you have all the items. If something is missing, [contact Dell.](file:///C:/data/Monitors/ST2220T/en/ug/appendx.htm#Contacting%20Dell2)

**NOTE:** Some items may be optional and may not ship with your monitor. Some features or media may not be available in certain countries.

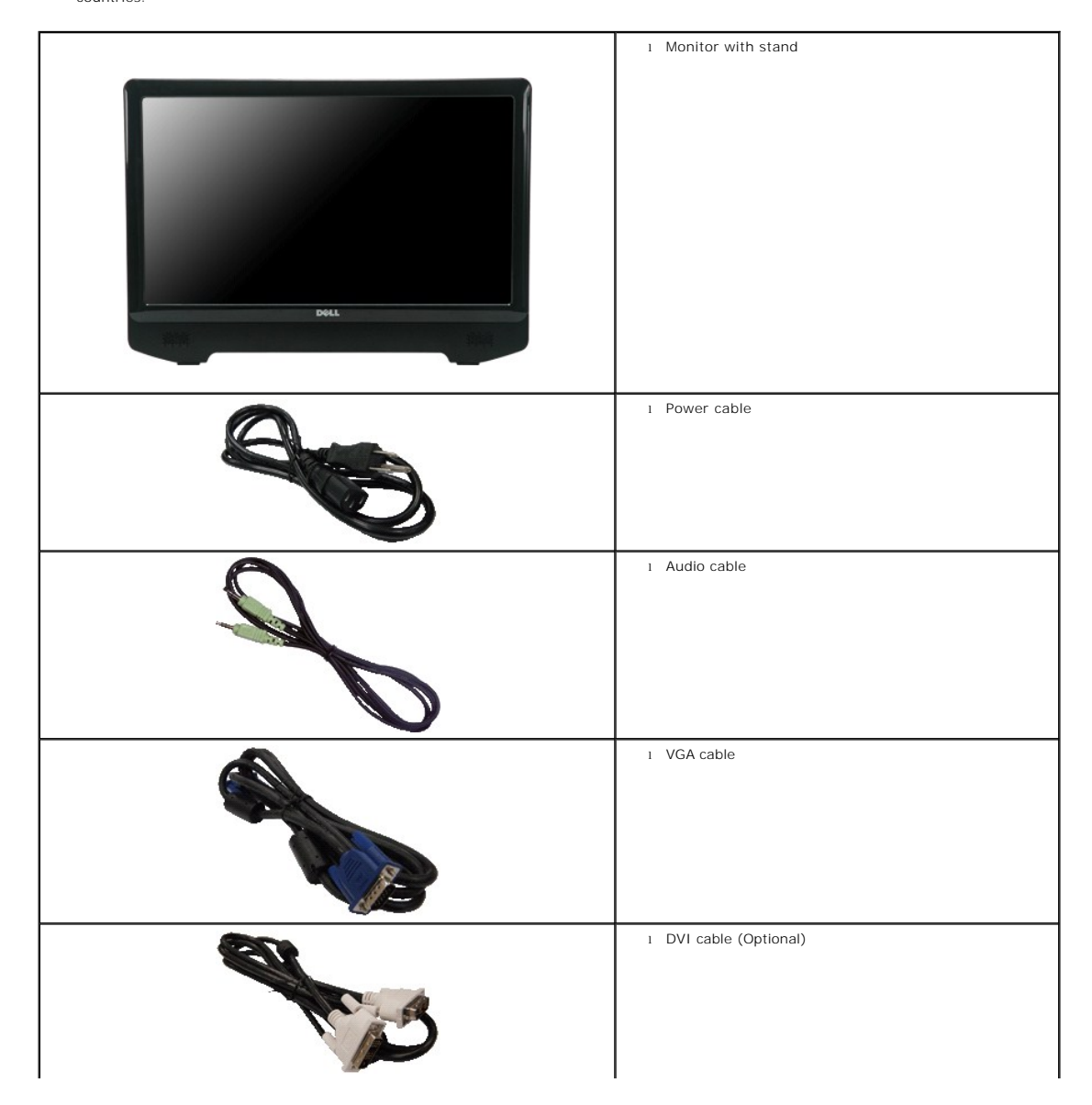

<span id="page-2-2"></span>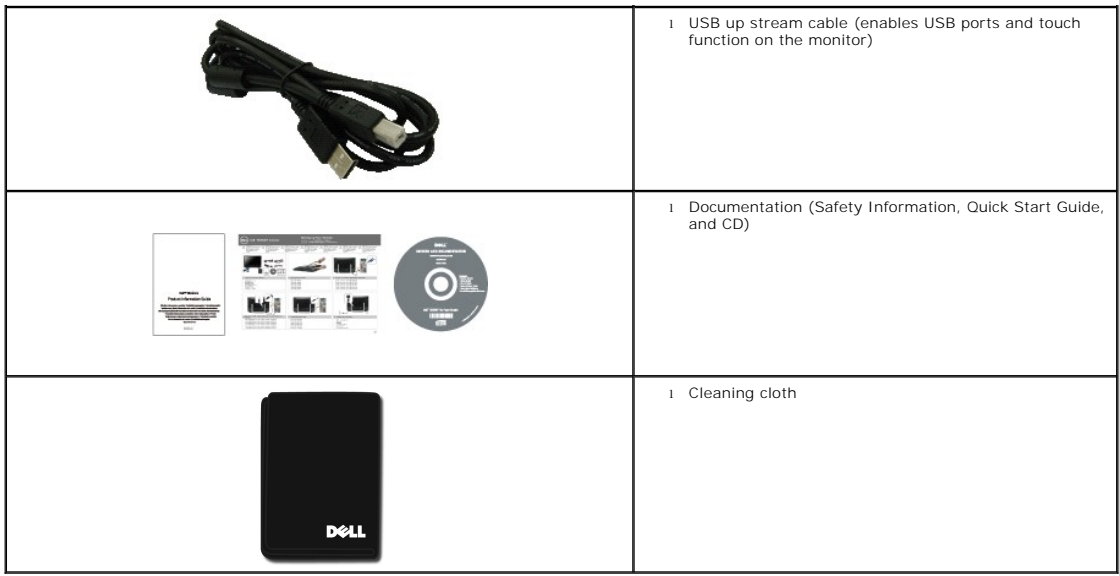

### <span id="page-2-0"></span>**Product Features**

The **ST2220T** monitor has an active matrix, thin-film transistor (TFT), liquid crystal display (LCD). The monitor features include:

- 21.5 inches (546.8 mm) diagonal.
- 1920 X 1080 resolution, plus full-screen support for lower resolutions.
- Touch sensitive—detects your finger or any other pointing device close to the screen.
- Tilt adjustment capability.
- Plug and play capability if supported by your system.
- On-Screen Display (OSD) adjustments for ease of set-up and screen optimization.

■ Software and documentation media which include an information file (INF), Image Color Matching File (ICM), and product documentation.

- Energy Saver feature for Energy Star compliance.
- Security lock slot.
- 2 x 2 watt built-in speakers.

# <span id="page-2-1"></span>**Identifying Parts and Controls**

### **Front View**

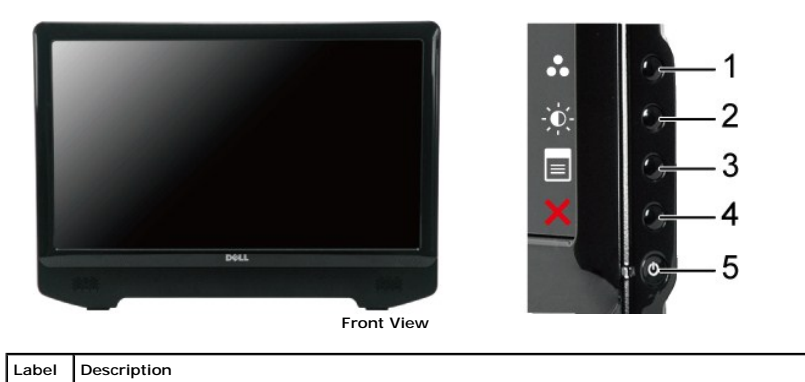

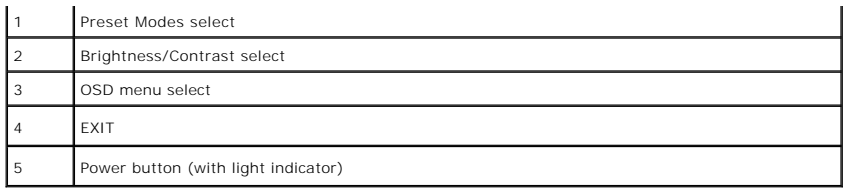

# **Back View**

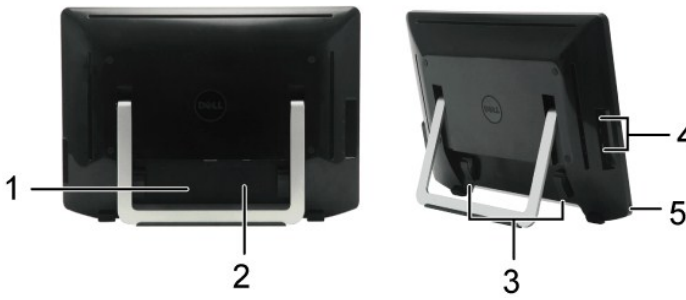

**Back view Back View with monitor stand**

4

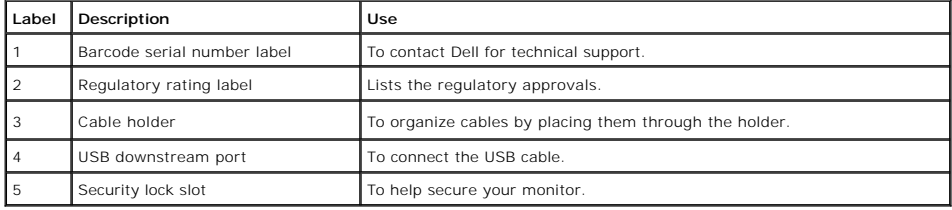

# **Side View**

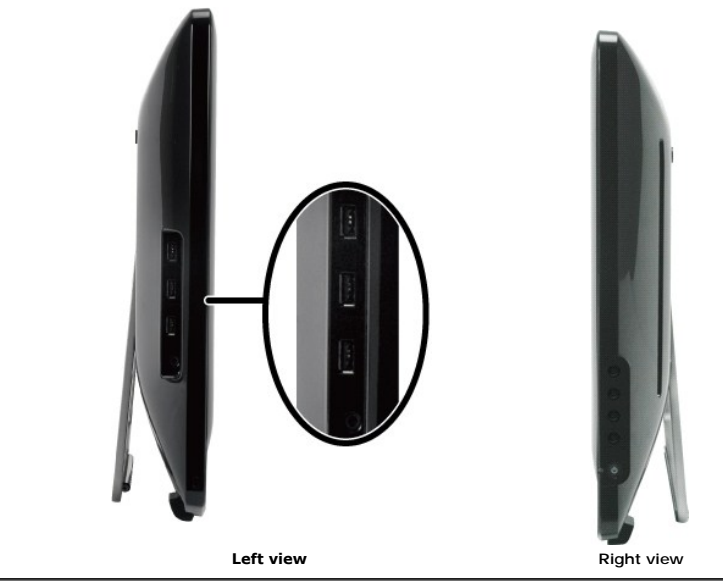

**Bottom View**

<span id="page-4-1"></span>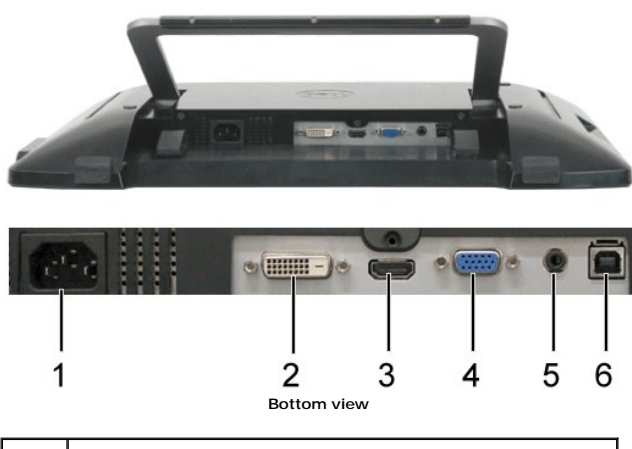

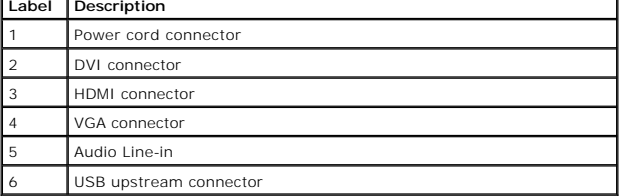

### <span id="page-4-0"></span>**Monitor Specifications**

The following sections give you information about the various power management modes and pin assignments for various connectors of your monitor.

#### **Power Management Modes**

If you have VESA's compliance display card or software installed in your PC, the monitor can automatically reduce its power consumption when not in use. This<br>is referred to as *Power Save Mode*. If the computer detects inp

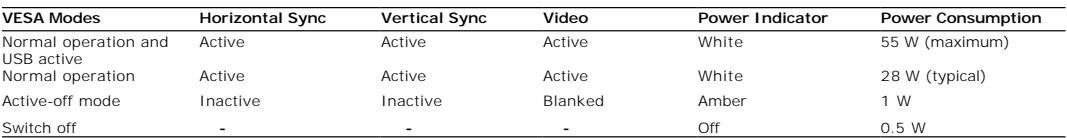

**NOTE:** The OSD functions in the 'Normal operation' mode. One of the following messages appears when the menu key is touched in Active-off mode.

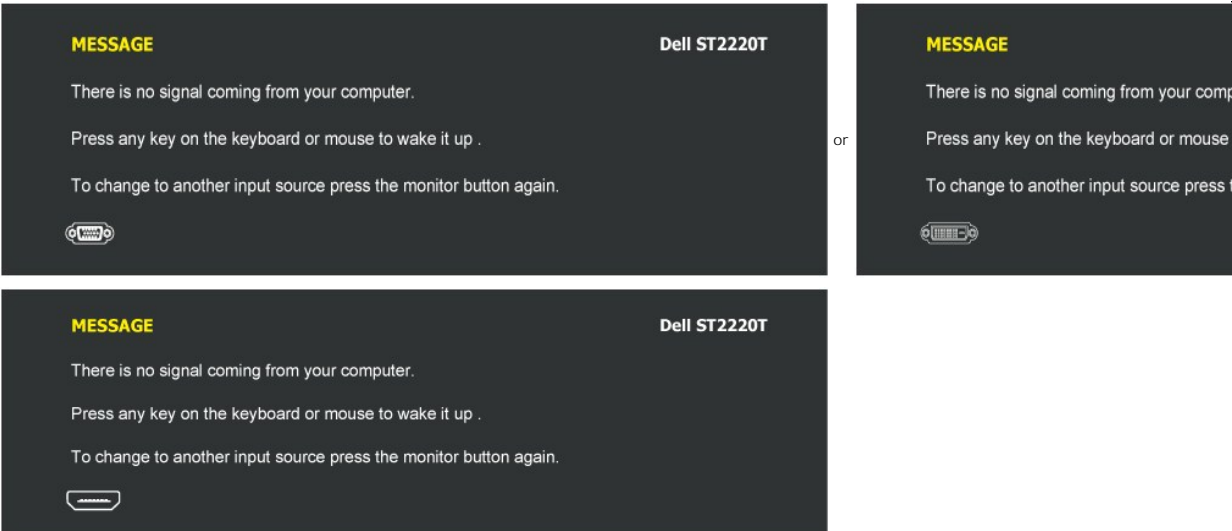

Activate the computer and 'wake up' the monitor to gain access to the [OSD.](file:///C:/data/Monitors/ST2220T/en/ug/operate.htm#Accessing%20the%20Menu%20System)

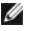

**NOTE:** This monitor is **ENERGY STAR**®-compliant.

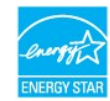

Zero power consumption in OFF mode can only be achieved by disconnecting the main cable from the power adapter.

### **Pin Assignments**

### **VGA Connector**

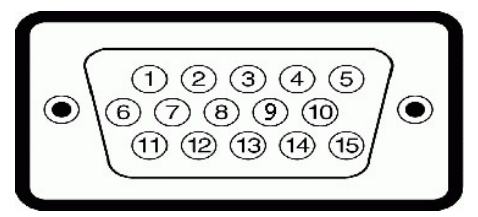

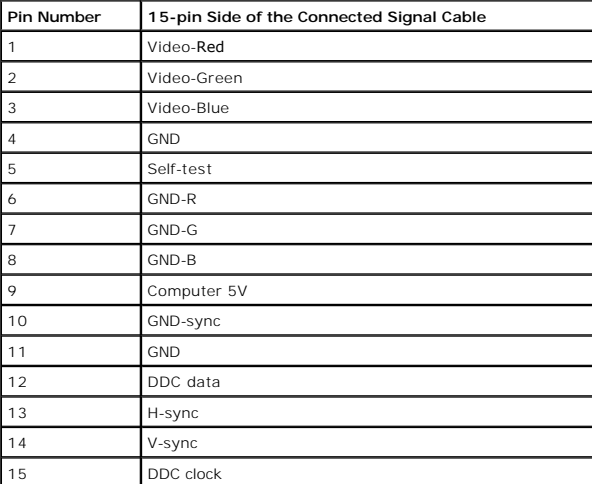

#### **DVI Connector**

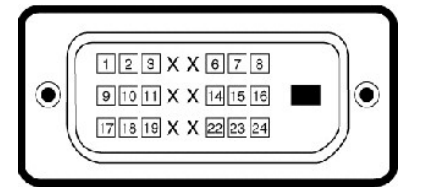

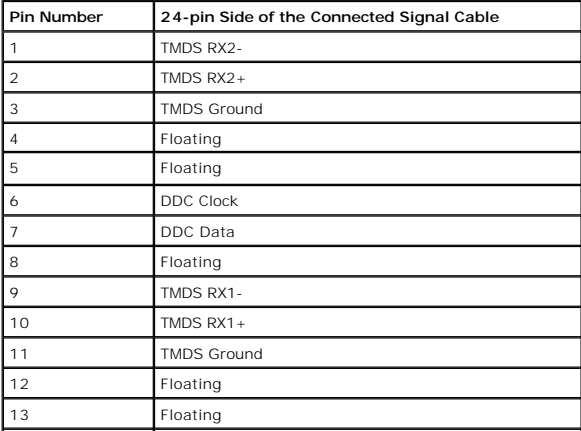

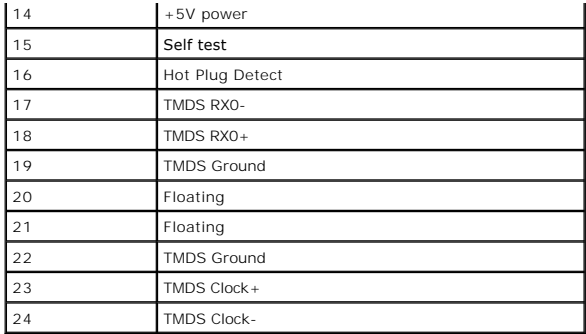

### **HDMI Connector**

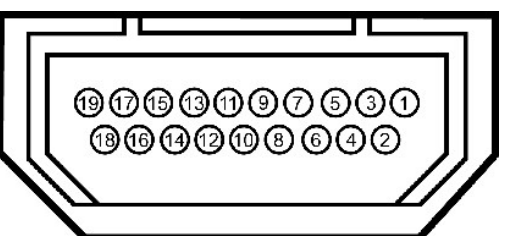

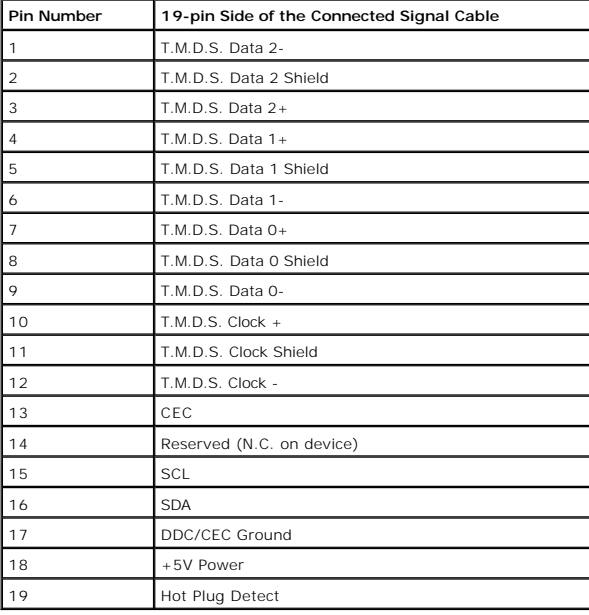

# <span id="page-6-0"></span>**Universal Serial Bus (USB) Interface**

This section gives you information about the USB ports that are available on the left side of your monitor.

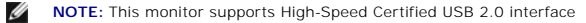

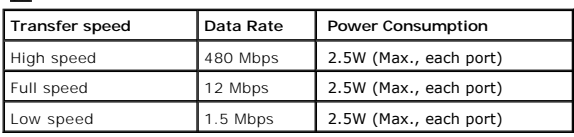

**USB Upstream Connector**

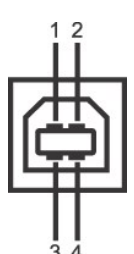

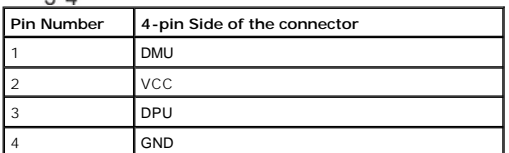

#### **USB Downstream Connector**

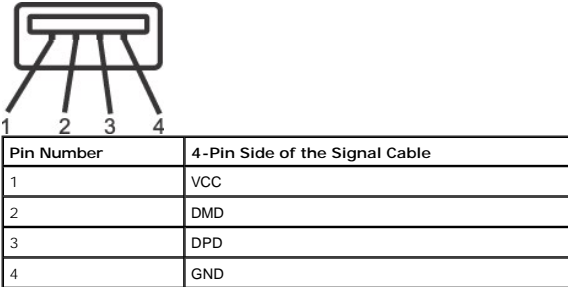

#### **USB Ports**

l 1 upstream at bottom

l 3 downstream at side

#### **NOTE:** USB 2.0 functionality requires a USB 2.0-capable computer

**NOTE:** The monitor's USB interface works only when the monitor is on or in power save mode. If you turn off the monitor and then turn it on, the attached p<sub>'</sub><br>to resume normal functionality.

### <span id="page-7-0"></span>**Plug and Play Capability**

You can install the monitor in any Plug and Play-compatible system. The monitor automatically provides the computer system with its Extended Display<br>Identification Data (EDID) using Display Data Channel (DDC) protocols so

#### **Monitor Specifications**

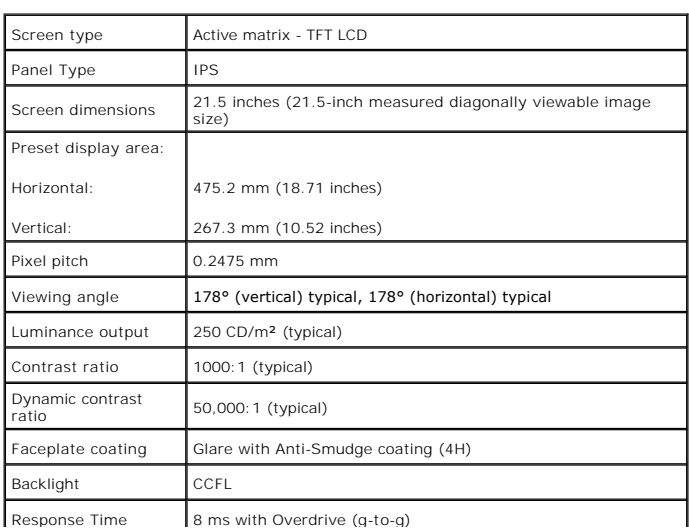

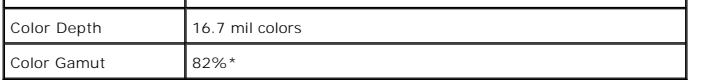

**\*** ST2220T color gamut (typical) is based on CIE1976 (82%) and CIE1931 (72%) test standards.

### **Touch Screen Specifications**

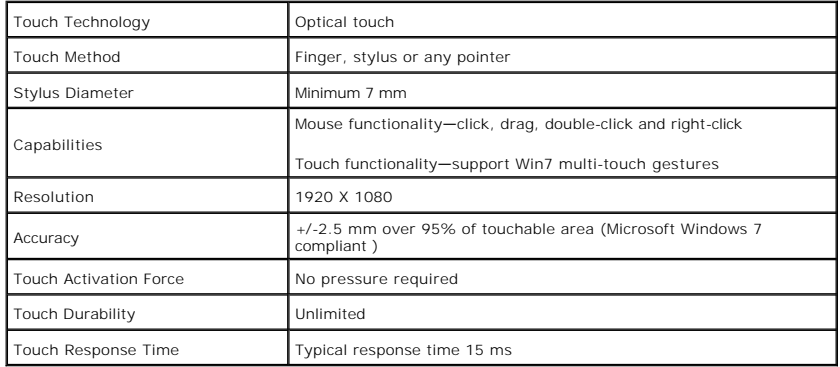

### **Touch screen OS compatibility**

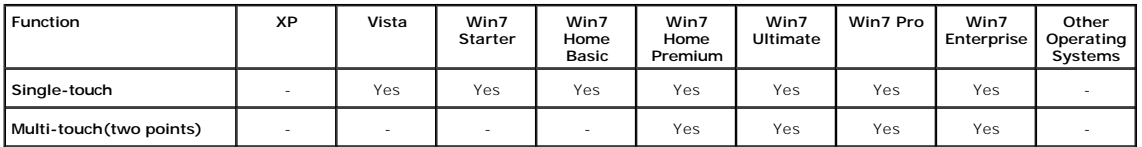

- 
- NOTE:<br>1 Support native Win7 multi-touch. (plug & play)<br>1 Support single-touch (mouse behavior) in Vista. (Need to install touch screen driver. Please find the touch screen driver for Vista in the CD)<br>1 Support single-touch
- 
- 

### **Resolution Specifications**

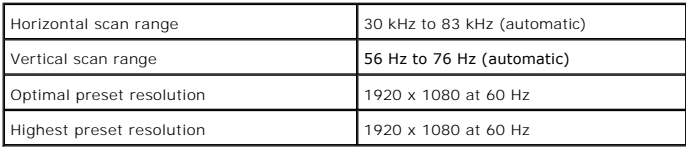

### **Video Supported Modes**

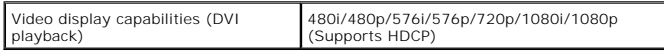

### **Preset Display Modes**

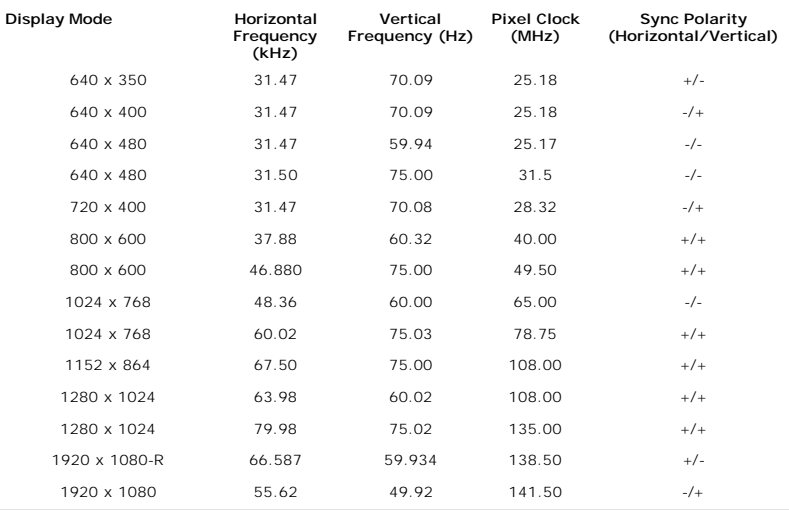

# **Electrical Specifications**

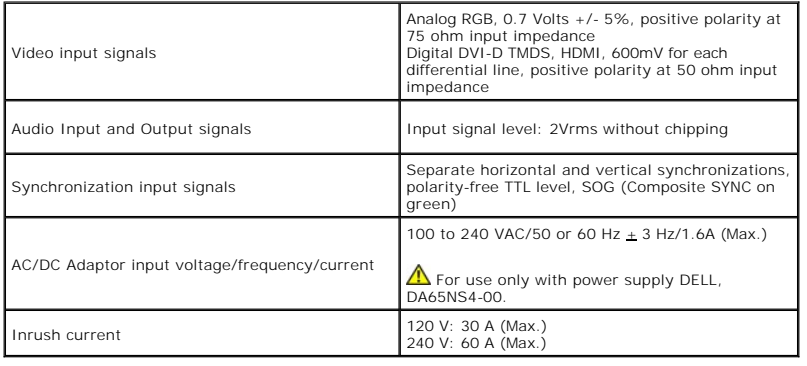

# **Physical Characteristics**

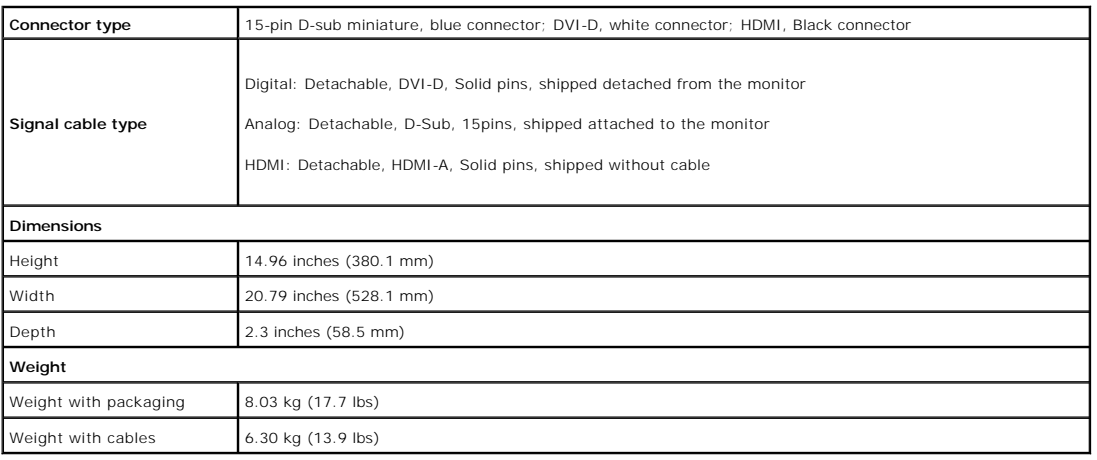

### **Environmental Characteristics**

**Temperature**

Operating  $\sqrt{0^{\circ} \text{ to } 40^{\circ} \text{ C (32° to 104° F)}}$ 

<span id="page-10-1"></span>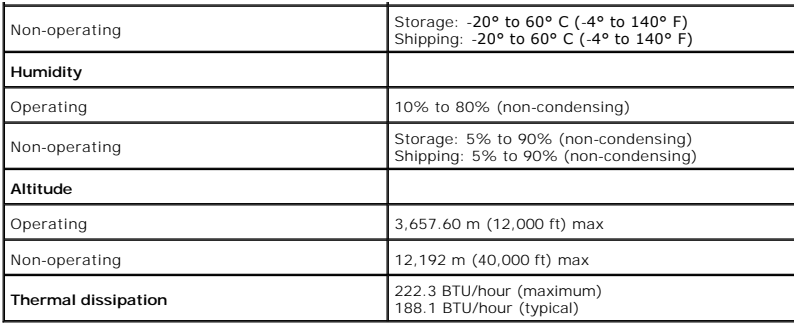

### <span id="page-10-0"></span>**Maintenance Guidelines**

#### **Cleaning Your Monitor**

**CAUTION:** Read and follow the [safety instructions](file:///C:/data/Monitors/ST2220T/en/ug/appendx.htm#Safety%20Information) before cleaning the monitor.

# **CAUTION: Before cleaning the monitor, unplug the monitor power cable from the electrical outlet.**

For best practices, follow the instructions in the list below while unpacking, cleaning, or handling your monitor:

- । To clean your touch screen, use the supplied soft, clean cloth. Do not use benzene, thinner, ammonia, abrasive cleaners, or compressed air. Avoid<br>I Use a lightly-dampened, warm cloth to clean the monitor. Avoid using de
- 
- 
- 

### <span id="page-11-0"></span>**Appendix**

**Dell™ ST2220T monitor User's Guide**

- **O** [Safety Instructions](#page-11-1)
- **O** FCC Notice (U.S. Only) and Other Regulatory Information

[Contact Dell](#page-11-3)

### <span id="page-11-1"></span>**ACAUTION: Safety Instructions**

**CAUTION: Use of controls, adjustments, or procedures other than those specified in this documentation may result in exposure to shock, electrical hazards, and/or mechanical hazards.** 

For information on safety instructions, see the safety information that shipped with your monitor.

### <span id="page-11-2"></span>**FCC Notices (U.S. Only) and Other Regulatory Information**

For FCC notices and other regulatory information, see the regulatory compliance website located at **[www.dell.com\regulatory\\_compliance](http://www.dell.com/regulatory_compliance)**.

#### <span id="page-11-3"></span>**Contact Dell**

**For customers in the United States, call 800-WWW-DELL (800-999-3355).**

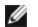

**NOTE:** If you do not have an active Internet connection, you can find contact information on your purchase invoice, packing slip, bill, or Dell product catalog.

**Dell provides several online and telephone-based support and service options. Availability varies by country and product, and some services may not be available in your area. To contact Dell for sales, technical support, or customer service issues:**

#### 1. Visit **[support.dell.com](http://www.support.dell.com/)**.

- 2. Verify your country or region in the **Choose A Country/Region** drop-down menu at the bottom of the page.
- 3. Click **Contact Us** on the left side of the page.
- 4. Select the appropriate service or support link based on your need.
- 5. Choose the method of contacting Dell that is convenient for you.

#### <span id="page-12-0"></span>**Setting Up Your Monitor Dell™ ST2220T monitor**

### **If you have a Dell™ desktop or a Dell™ portable computer with internet access**

1. Go to **[http://support.dell.com,](http://support.dell.com/)** enter your service tag, and download the latest driver for your graphics card.

2. After installing the drivers for your graphics Adapter, attempt to set the resolution to **1920 X 1080** again.

**A** NOTE: If you are unable to set the resolution to 1920 x 1080, please contact Dell™ to inquire about a graphics Adapter that supports these resolutions.

# <span id="page-13-0"></span>**Setting Up Your Monitor**

**Dell™ ST2220T monitor**

# **If you have a non Dell™ desktop, portable computer, or graphics card**

1. Right-click on the desktop and click **Properties**.

- 2. Select the **Settings** tab.
- 3. Select **Advanced**.
- 4. Identify your graphics controller supplier from the description at the top of the window (e.g. NVIDIA, ATI, Intel etc.).
- 5. Refer to the graphic card provider website for updated driver (for example, [http://www.ATI.com](http://www.ati.com/) OR [http://www.NVIDIA.com](http://www.nvidia.com/) ).
- 6. After installing the drivers for your graphics adapter, attempt to set the resolution to **1920 X 1080** again.

**NOTE:** If you are unable to set the resolution to 1920 x 1080, please contact the manufacturer of your computer or consider purchasing a graphics<br>adapter that will support the video resolution of 1920 x 1080.

### <span id="page-14-0"></span>**Operating the Monitor**

- **Dell™ ST2220T monitor User's Guide**
- **O** [Turn On the Monitor](#page-14-1)
- [Using the Front Panel Controls](#page-14-2)
- [Using the On-Screen Display \(OSD\) Menu](#page-15-1)
- [Setting the Maximum Resolution](#page-22-0)
- [Configure the monitor to the desired position to use](#page-22-1)
- **O** [Using the Touch Screen](#page-23-0)

## <span id="page-14-1"></span>**Turn On the Monitor**

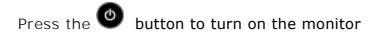

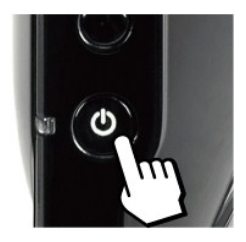

### <span id="page-14-2"></span>**Using the Front Panel OSD Controls**

Use the buttons on the side of the monitor to adjust the image settings.

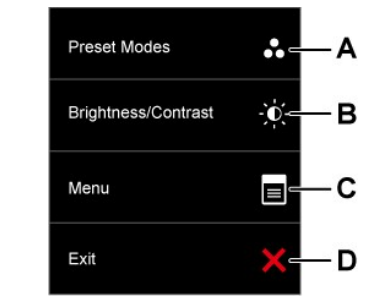

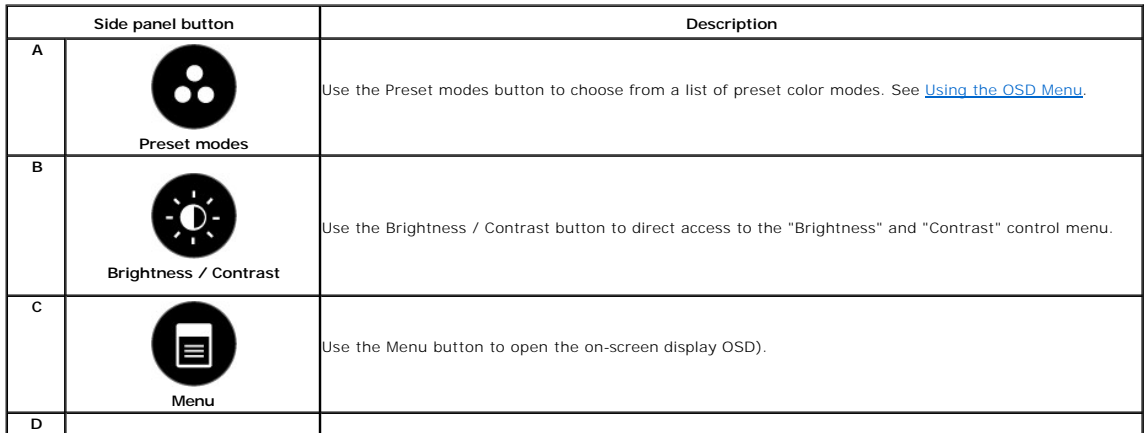

<span id="page-15-0"></span>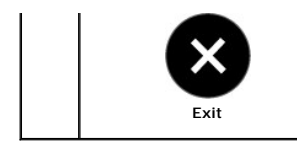

Use the Exit button to exit on-screen display (OSD) from menu and sub-menus.

#### **Front panel controls**

[Use the buttons](file:///C:/data/Monitors/ST2220T/en/ug/about.htm#Front%20View) on the side of the monitor to adjust the image settings.

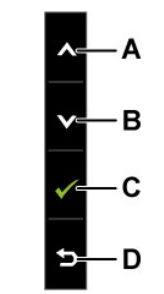

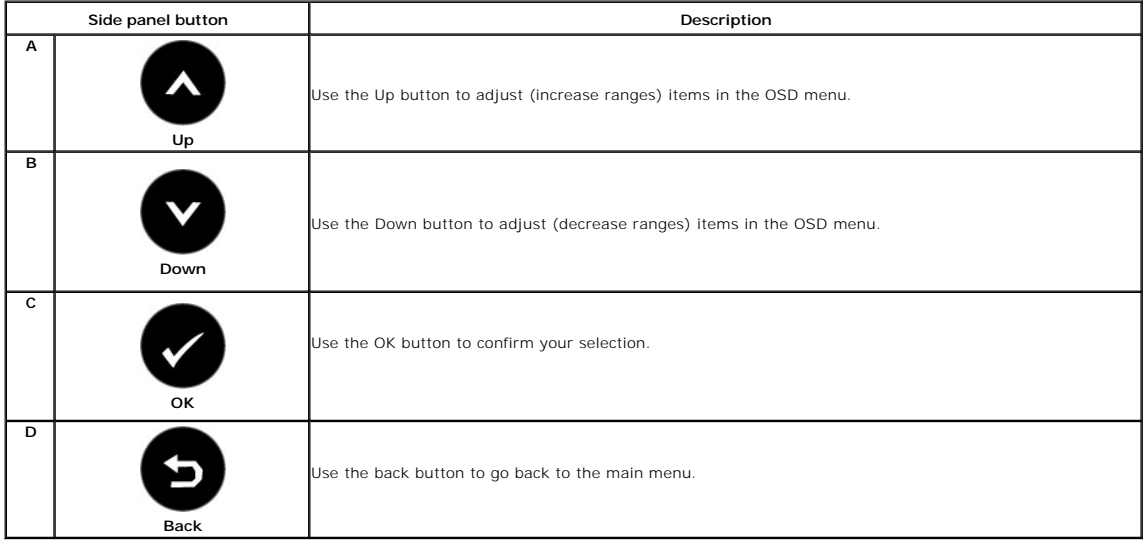

# <span id="page-15-1"></span>**Using the On-Screen Display (OSD) Menu**

### **Accessing the Menu System**

NOTE: If you change the settings and then either proceed to another menu or exit the OSD menu, the monitor automatically saves the changes. The<br>changes are also saved if you change the settings and then wait for the OSD me

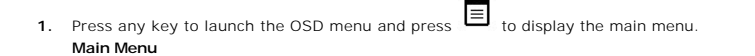

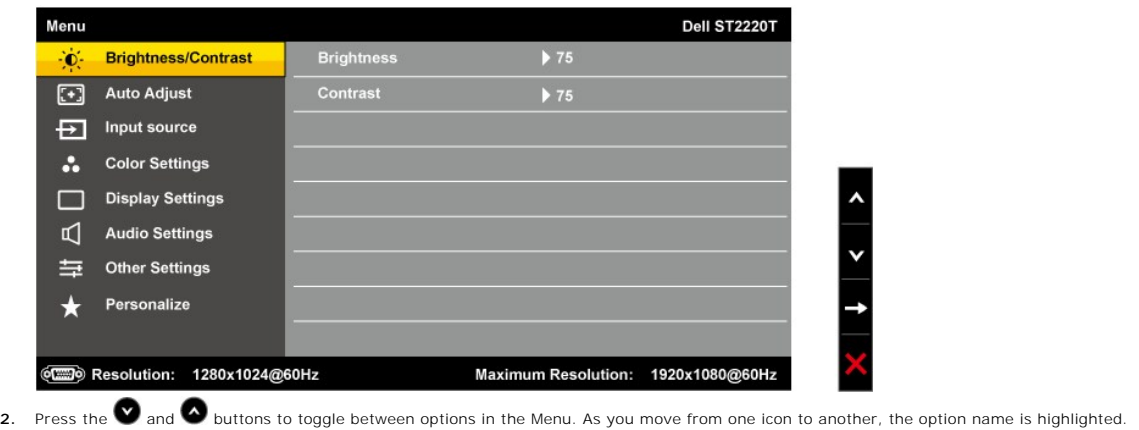

- **3.** To select the highlighted item on the menu press the **>** again.
- **4.** Press the and buttons to select the desired parameter.
- **5.** Press the **>** buttons to enter the slide bar and then use the **o**r **or** button, according to the indicators on the menu, to make your changes.
- **6.** Select the **to** to return to previous menu without accepting current settings or **to** to accept and return to previous menu.

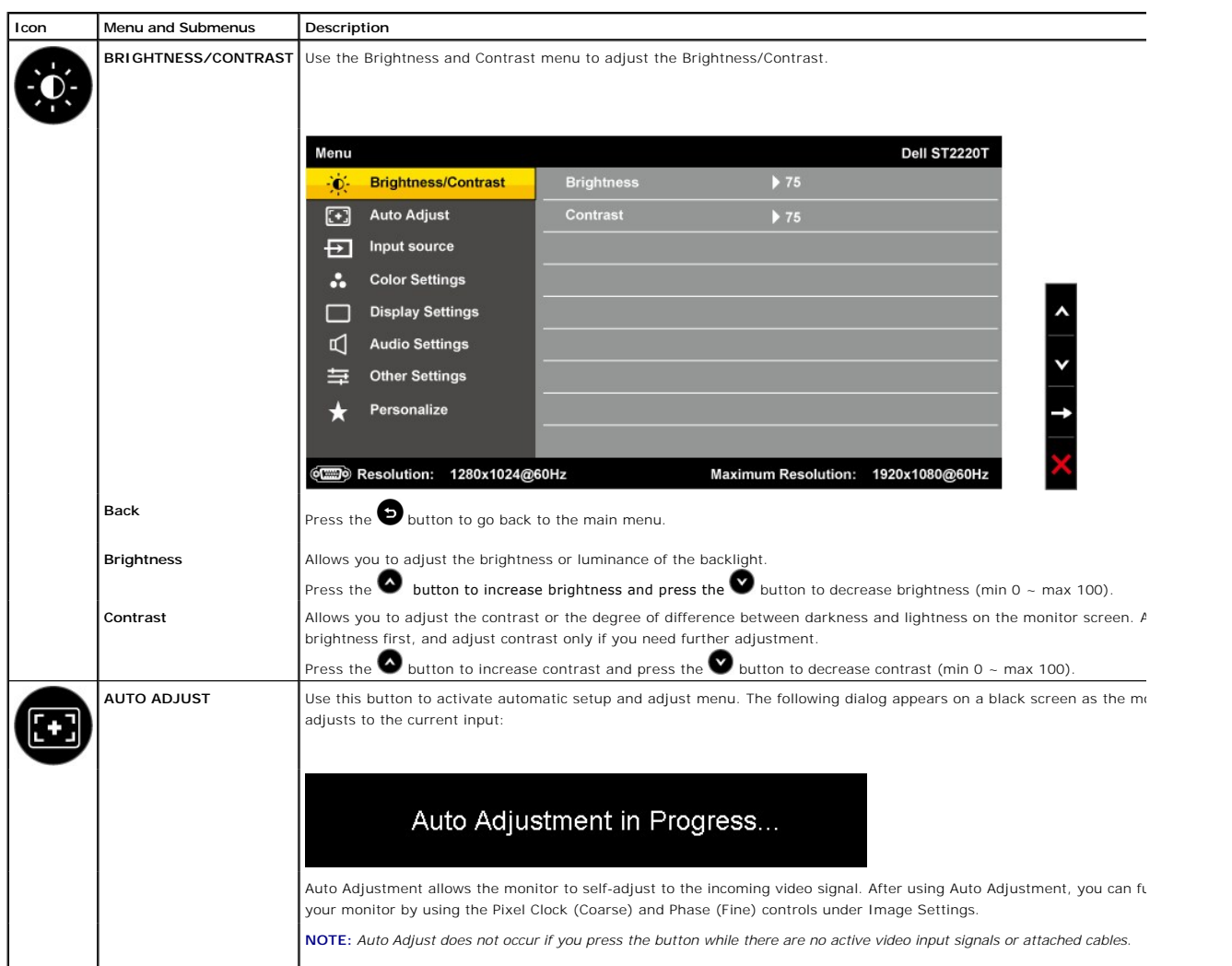

The table below provides a list of all the OSD menu options and their functions.

<span id="page-17-0"></span>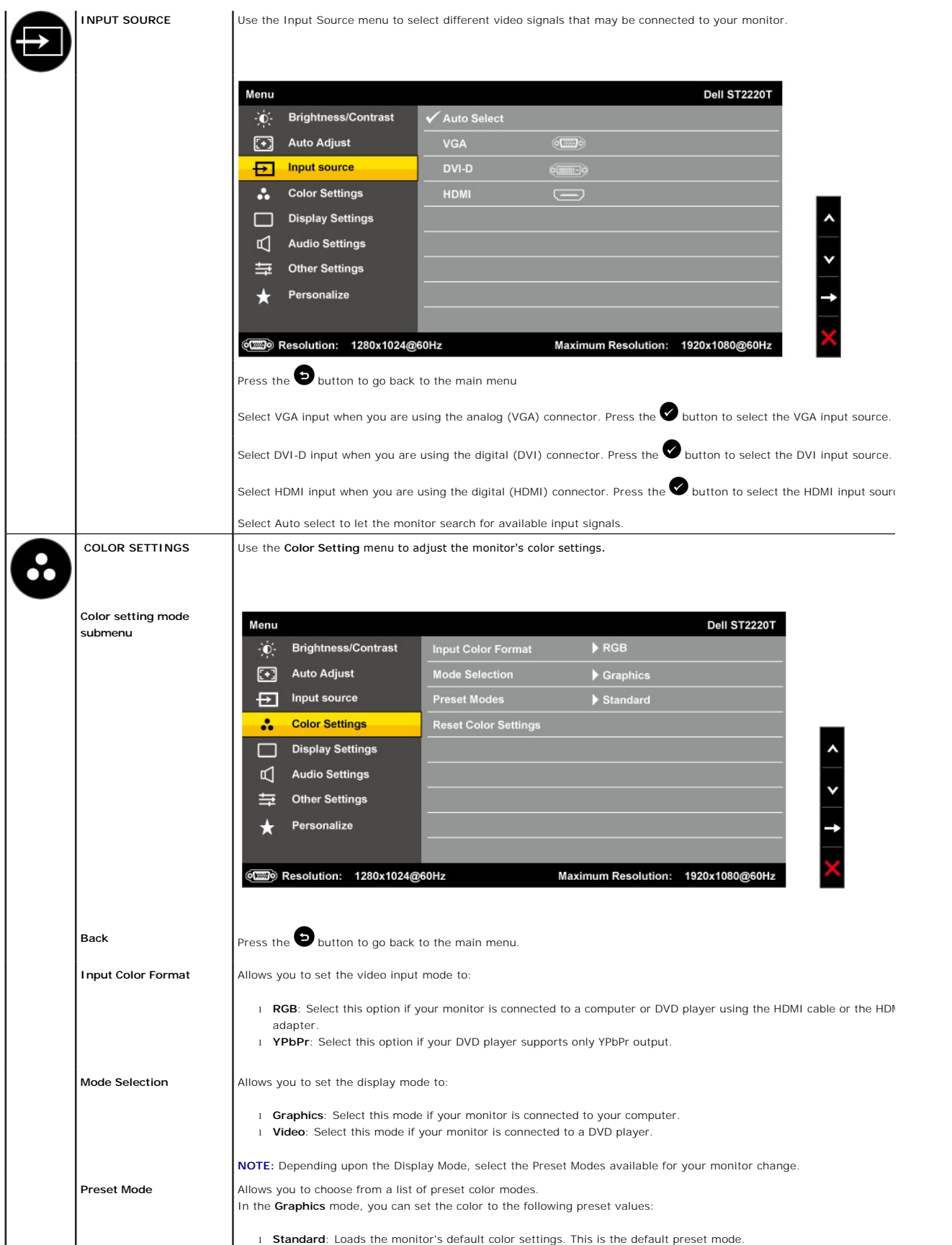

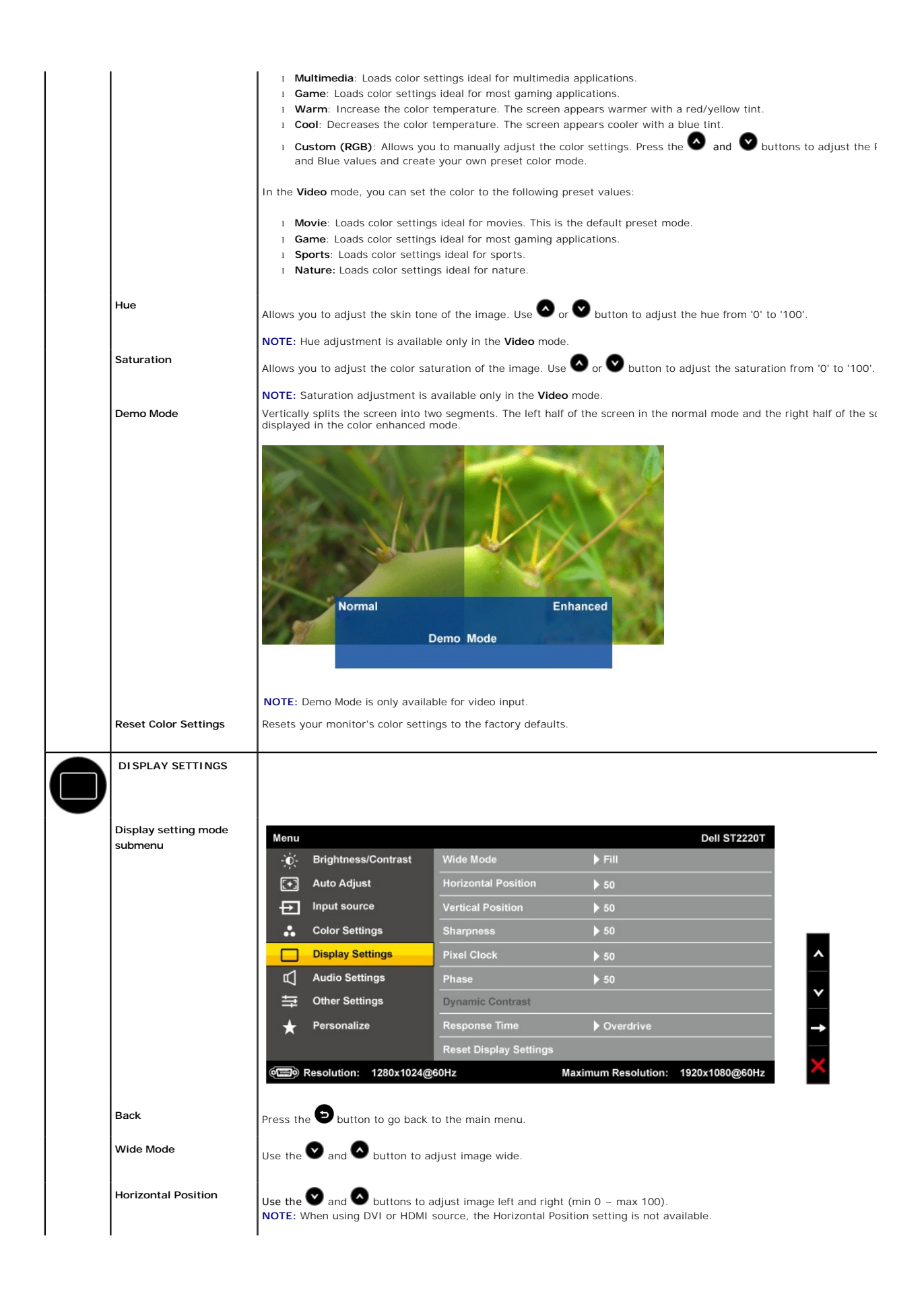

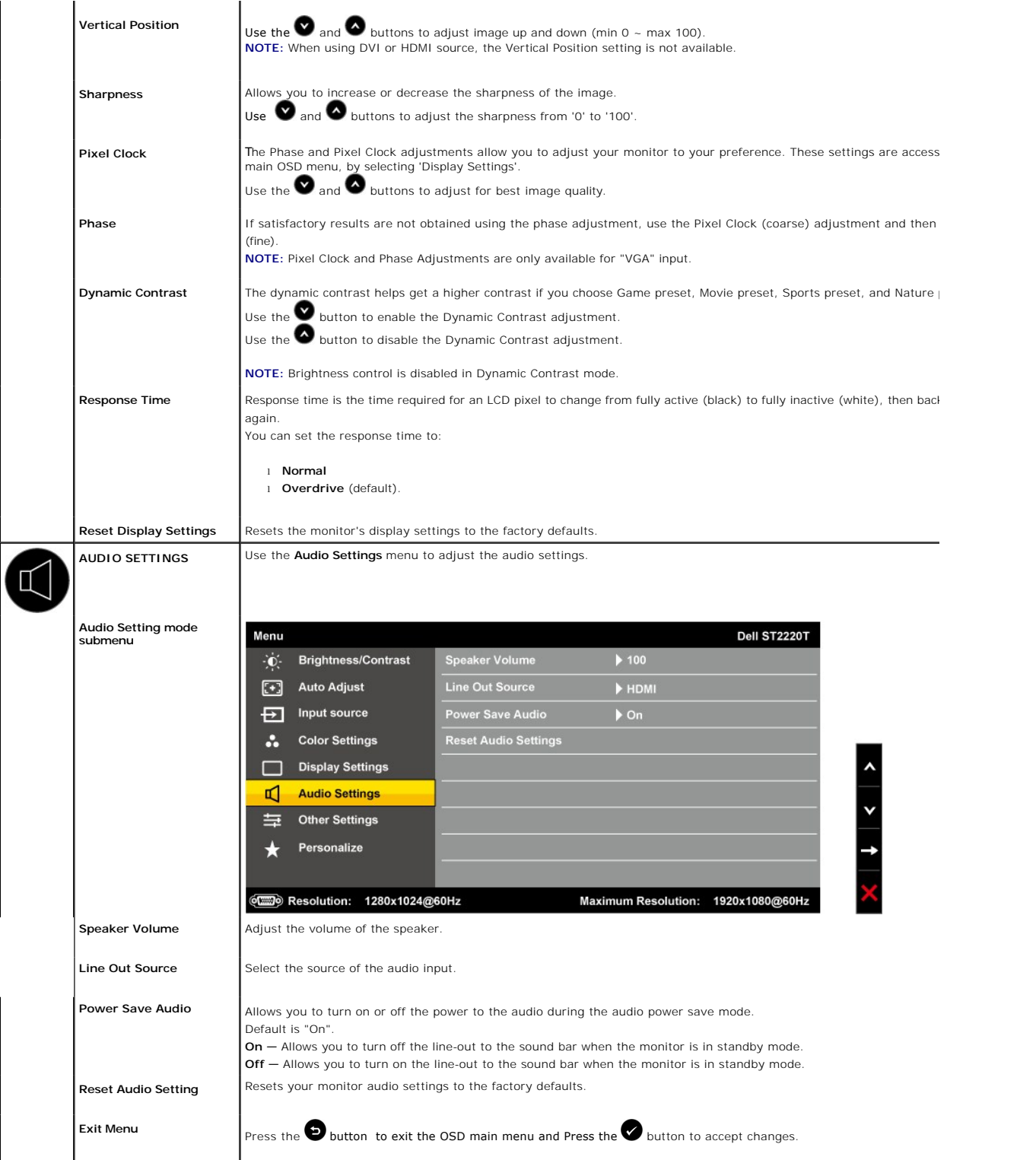

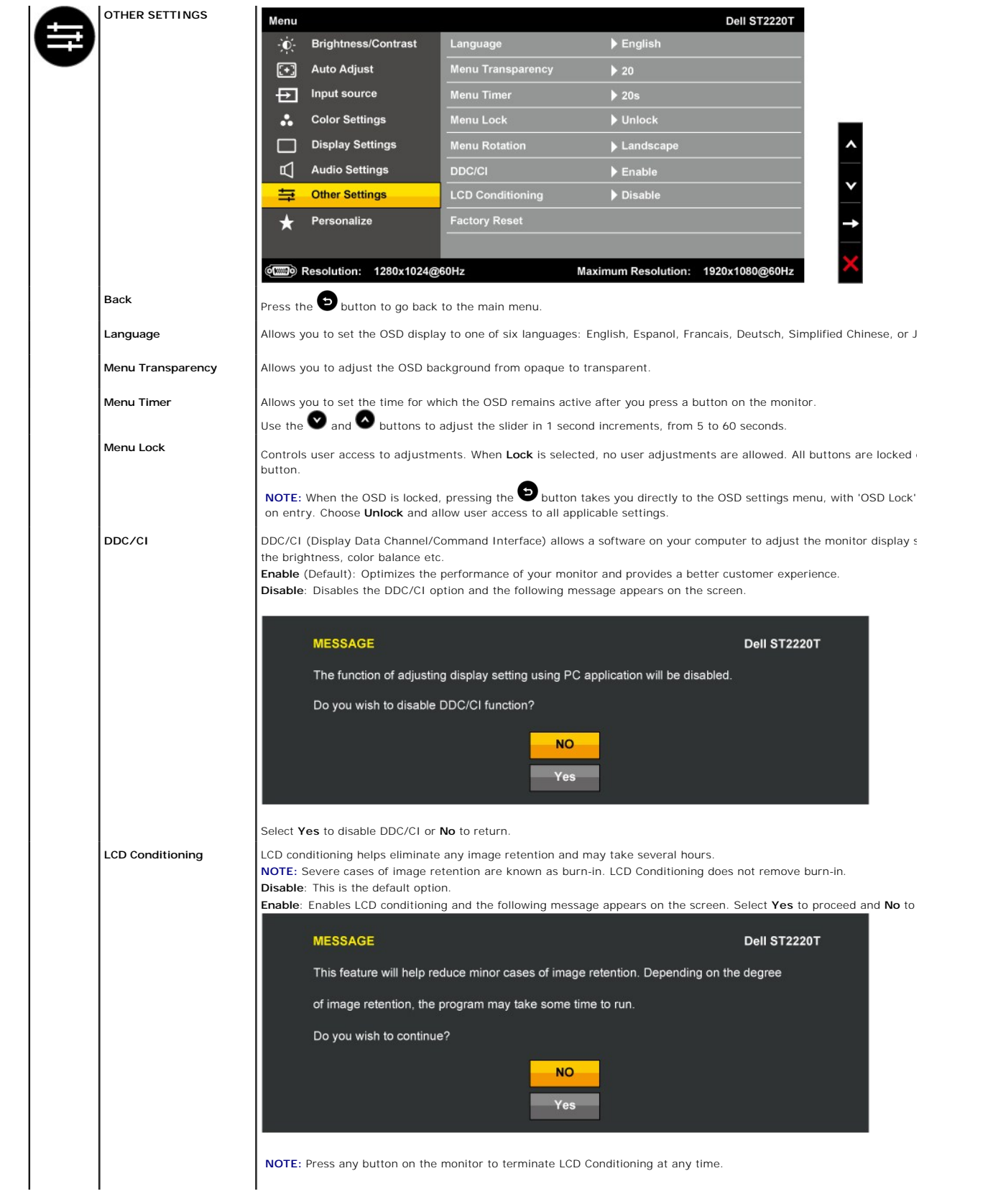

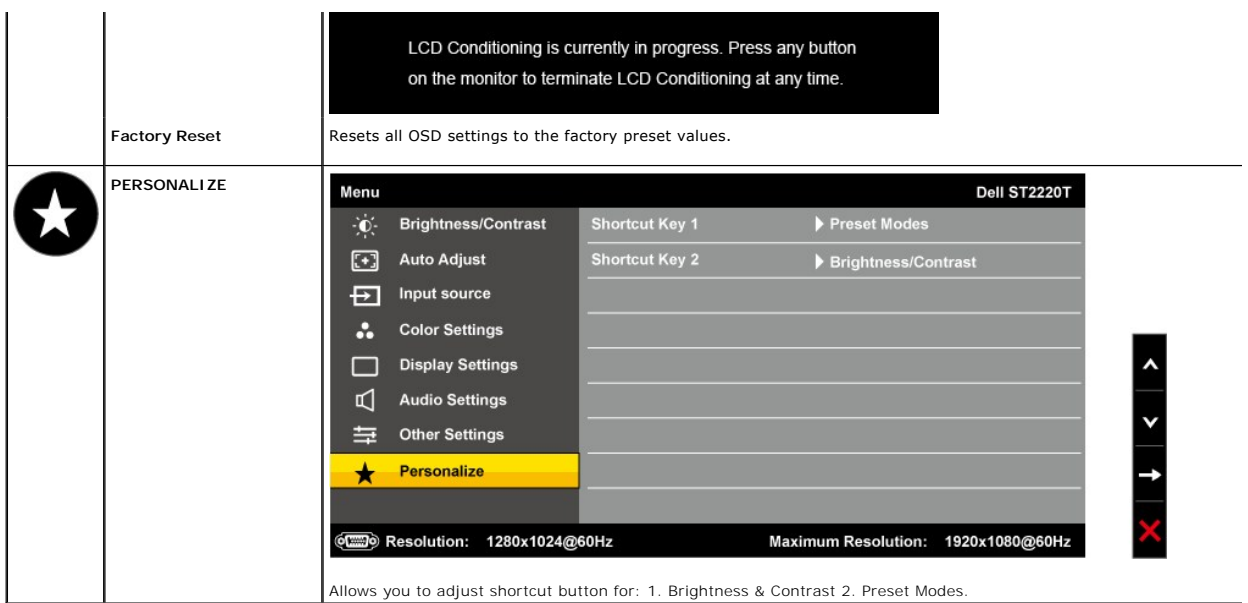

### **OSD Warning Messages**

The following warning messages may appear on the screen to indicate that the monitor is out of synchronization.

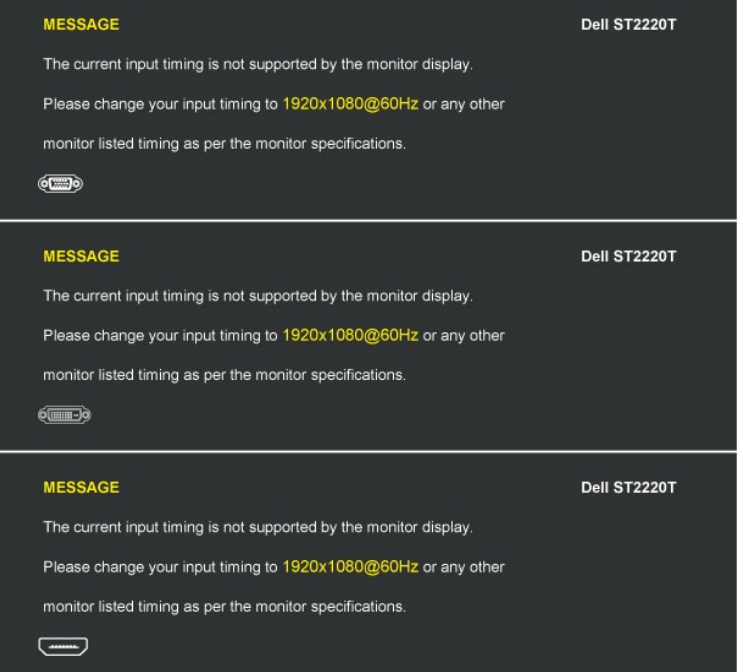

This means that the monitor cannot synchronize with the signal that it is receiving from the computer. Either the signal is too high or too low<br>for the monitor to use. See <u>[Specifications](file:///C:/data/Monitors/ST2220T/en/ug/about.htm#Specifications)</u> for the Horizontal and Vertical

When the monitor enters Power Save mode, one of the following messages appears :

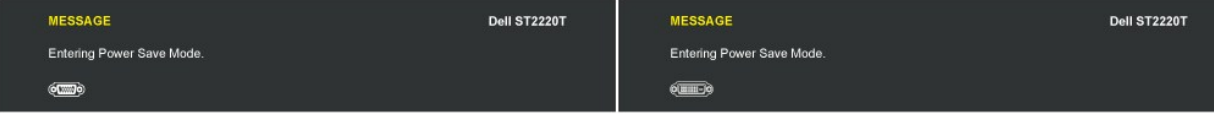

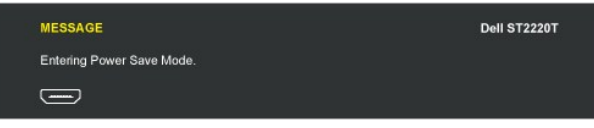

If you press any button other than the power button, one of the following messages will appear depending on the selected input:

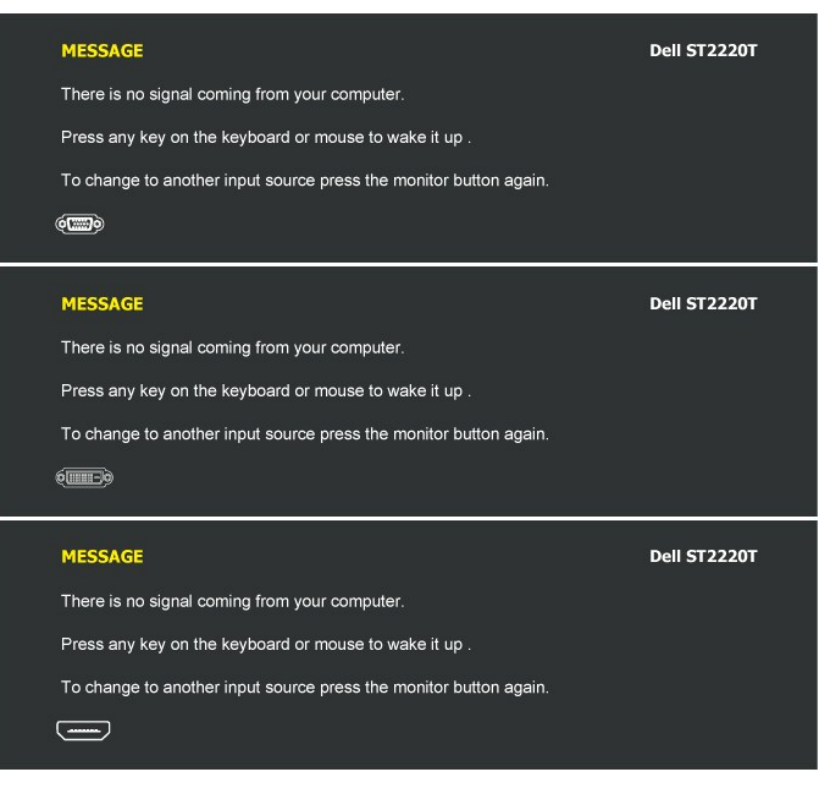

See [Solving Problem](file:///C:/data/Monitors/ST2220T/en/ug/solve.htm)

[s](file:///C:/data/Monitors/ST2220T/en/ug/solve.htm) for more information.

### <span id="page-22-0"></span>**Setting the Maximum Resolution**

To set the maximum resolution for the monitor:

- 1. Right-click on the desktop and select **Properties**. 2. Select the **Settings** tab.
- 
- 3. Set the screen resolution to 1920 x 1080. 4. Click **OK**.

If you do not see 1920 x 1080 as an option, you may need to update your graphics driver. Depending on your computer, complete one of the following procedures:

l If you have a Dell desktop or portable computer:

o Go to **[support.dell.com](http://support.dell.com/)**, enter your service tag, and download the latest driver for your graphics card.<br>If you are using a non-Dell computer (portable or desktop):<br>O Go to to the support site for your computer and downl

- -

### <span id="page-22-1"></span>**Configure the monitor to the desired position to use**

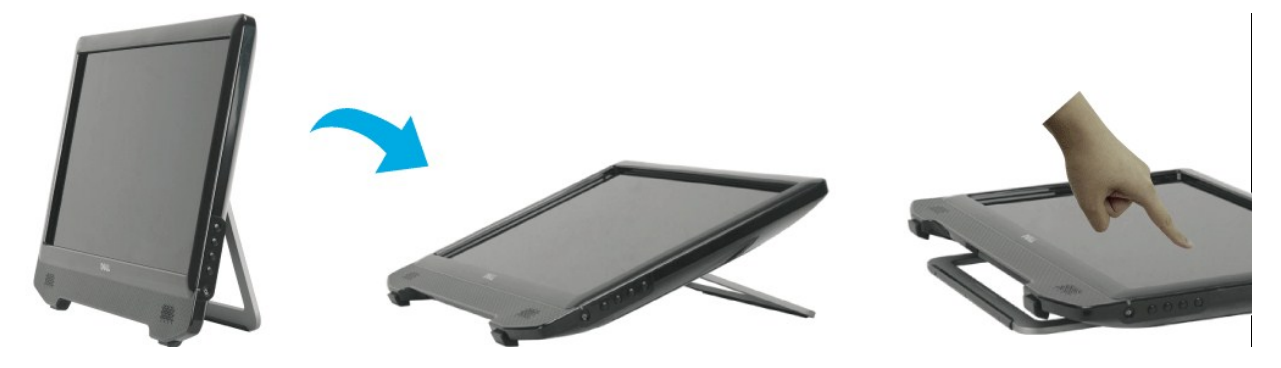

**NOTE:** The stand is attached when the monitor is shipped from the factory.

## <span id="page-23-0"></span>**Using the Touch Screen**

**NOTE:** Ensure that the USB cable is connected between the monitor and the computer.

The Dell™ ST2220T monitor is touch sensitive—you can control the computer simply by touching the screen.

The touch screen allows you to interact with the computer in a similar way to a mouse as follows:

- l Tap the screen once for a single mouse click.
- 
- 
- 
- ι Tap the screen twice in quick succession for a double mouse click.<br>ι Touch down and then move your finger to drag an object.<br>ι Touch and hold for a right mouse click.<br>ι tap the menu option, touch down on the menu, then

The touch screen does not require pressure to sense a touch. For best results, point at roughly right angles to the screen and keep the rest of your hand clear of the glass.

# <span id="page-24-0"></span>**Setting Up Your Monitor**

**Dell™ ST2220T monitor**

### **Setting the display resolution to 1920 x 1080 (Maximum)**

For optimal display performance while using the Microsoft® Windows® operating systems, set the display resolution to 1920 x 1080 pixels by performing the following steps:

1. Right-click on the desktop and click **Properties**.

2. Select the **Settings** tab.

3. Move the slider-bar to the right by pressing and holding left-mouse button and adjust the screen resolution to **1920 X 1080**.

4. Click **OK**.

 If you do not see **1920 x 1080** as an option, you may need to update your graphics driver. Please choose the scenario below that best describes the computer system you are using, and follow the provided directions:

**1: [If you have a Dell™ desktop or a Dell™ portable computer with internet access.](file:///C:/data/Monitors/ST2220T/en/ug/internet.htm)**

**2: [If you have a non Dell™ desktop, portable computer, or graphics card.](file:///C:/data/Monitors/ST2220T/en/ug/non-dell.htm)**

# <span id="page-25-0"></span>**Dell™ ST2220T monitor**

[User's Guide](file:///C:/data/Monitors/ST2220T/en/ug/index.htm)

[Setting the display resolution to 1920 x 1080 \(Maximum\)](file:///C:/data/Monitors/ST2220T/en/ug/optimal.htm).

### **Information in this document is subject to change without notice. © 2010 Dell Inc. All rights reserved**

Reproduction of these materials in any manner whatsoever without the written permission of Dell Inc. is strictly forbidden.

Trademarks used in this text: *DELL* and the DELL **logo are trademarks of Dell Inc;** Microsoft, Windows, and Windows Vista are either registered trademarks or trademarks of<br>Microsoft Corporation in the United States and/or

Other trademarks and trade names may be used in this document to refer to either the entities claiming the marks and names or their products. Dell Inc. disclaims any<br>proprietary interest in trademarks and trade names other

**Model ST2220Tc**

**September 2010 Rev. A00**

### <span id="page-26-0"></span>**Setting Up the Monitor**

**Dell™ ST2220T monitor User's Guide**

- **O** [Connecting the Monitor](#page-26-1)
- O [Organizing Your Cables](#page-28-0)

### <span id="page-26-1"></span>**Connecting Your Monitor**

**CAUTION:** Before you begin any of the procedures in this section, follow the [Safety Instructions.](file:///C:/data/Monitors/ST2220T/en/ug/appendx.htm#Safety%20Information)

**NOTE:** USB uplink cable needs to be connected for touch function.

To connect your monitor to the computer:

- 
- 1. Turn off your computer and disconnect the power cable.<br>2. Connect the HDMI cable, white (digital DVI-D), or blue (analog VGA) display connector cable to the corresponding video port on the back of your<br>computer. Do not

#### **Connecting the Blue VGA Cable**

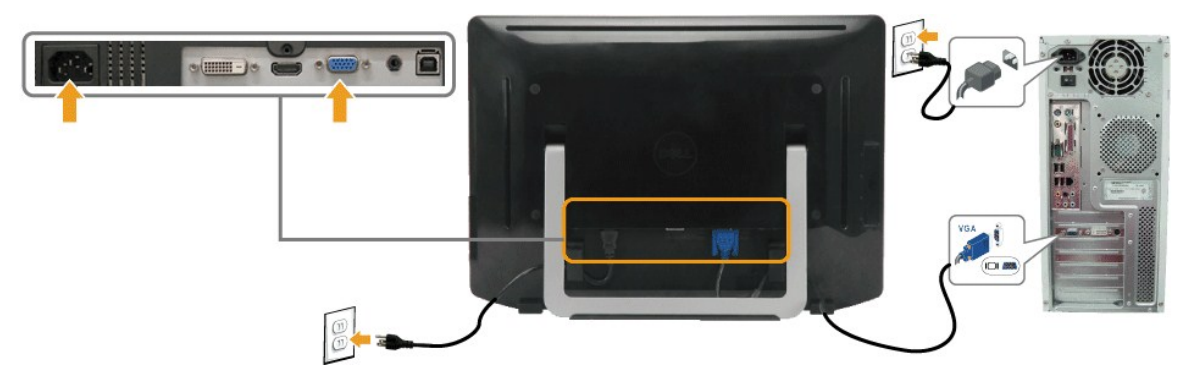

### **Connecting the White DVI Cable**

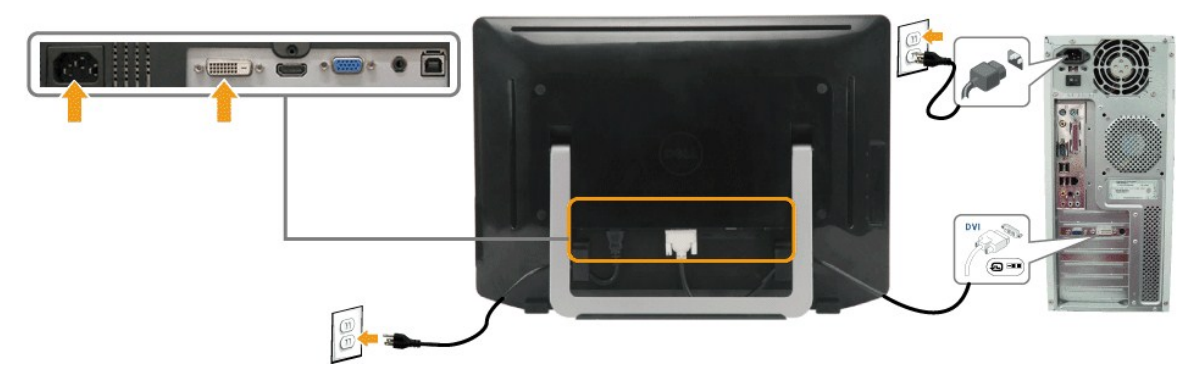

**Connecting the HDMI Cable**

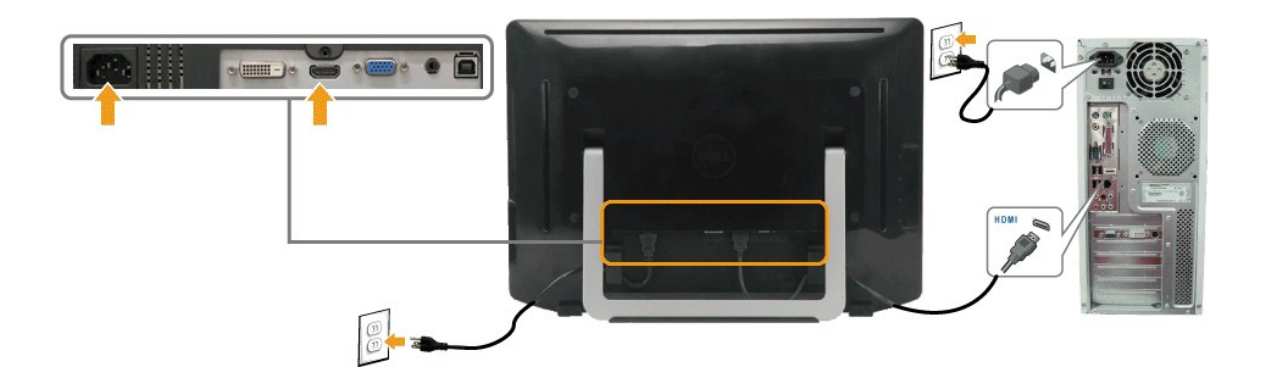

**NOTE:** The graphics are used for the purpose of illustration only. Appearance of the computer may vary.

### **Connecting the USB Cable**

After you have completed connecting the DVI/VGA/HDMI cable, follow the procedure below to connect the USB cable to the computer and complete your monitor setup:

- 
- 
- 
- 1. Connect the downstream USB connector (cable supplied) to an appropriate USB connector on your computer.<br>
2. Connect USB peripherals to the upstream USB connectors on the monitor.<br>
3. Plug the power cables for your compu
- 

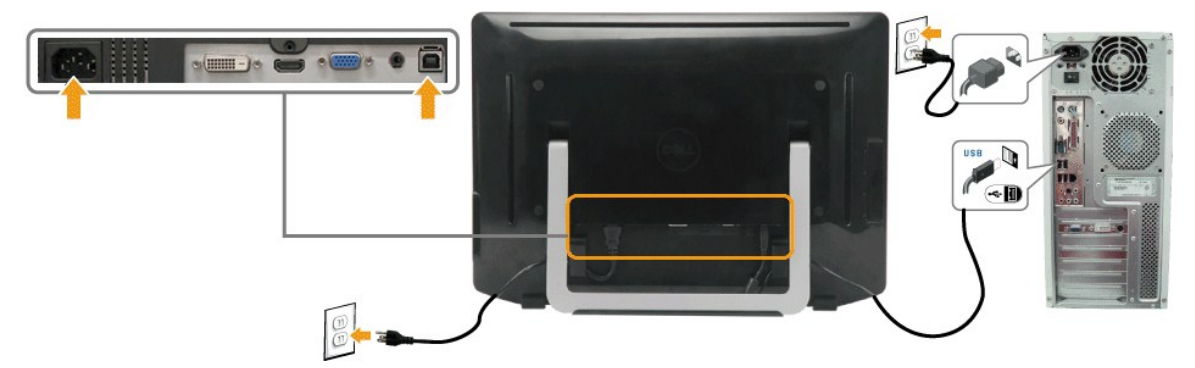

### **Connecting the Audio Cable**

Connecting the audio cable:

- 
- 1. Connect the audio cable from the audio-in port on monitor to the audio-out port on your computer.<br>2. Turn on the monitor and computer.<br>3. Use the cable holder on the back of monitor to organize the cables.

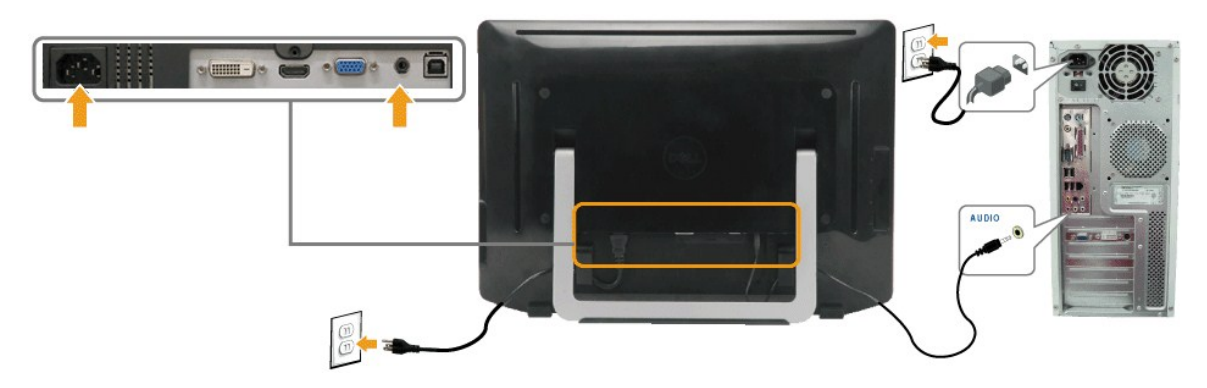

# <span id="page-28-0"></span>**Organizing Your Cables**

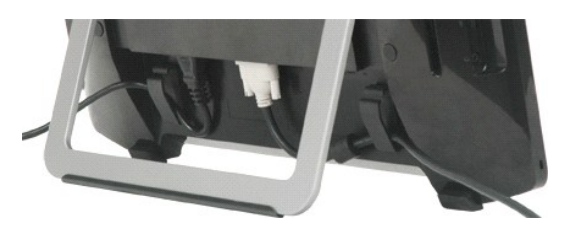

After attaching all necessary cables to your monitor and computer, (see [Connecting Your Monitor](#page-26-1)) use the cable holder to organize all cables as shown above.

# <span id="page-29-0"></span>**Troubleshooting**

#### **Dell™ ST2220T monitor**

- **O** [Self-Test](#page-29-1)
- **O** [Common Problems](#page-30-0)
- **O** [Product-Specific Problems](#page-31-1)
- **O** Universal Serial Bus (USB) Specific Problem
- **[Touch Screen Problems](#page-31-3)**
- 

**CAUTION:** Before you begin any of the procedures in this section, follow the **Safety Instructions**.

### <span id="page-29-1"></span>**Self-Test**

Your monitor provides a self-test feature that allows you to check whether your monitor is functioning properly. If your monitor and computer are properly<br>connected but the monitor screen remains dark, run the monitor self

- 
- 1. Turn off both your computer and the monitor. 2. Unplug the video cable from the back of the computer or monitor. To ensure proper self-test operation, remove the HDMI, Digital (white connector), and
- the Analog (blue connector) cables from the back of the computer or monitor. 3. Turn on the monitor.
- 

The floating dialog box should appear on the screen (against a black background) if the monitor cannot sense a video signal and is working correctly. While in self-test mode, the power LED remains white. Also, depending upon the selected input, one of the dialogs shown below will continuously scroll through the screen.

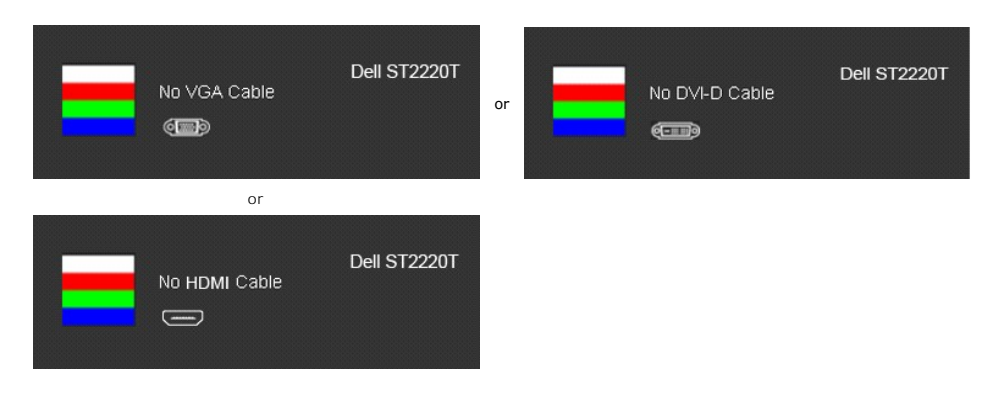

- 4. This box also appears during normal system operation, if the video cable becomes disconnected or damaged.
- 5. Turn off your monitor and reconnect the video cable; then turn on both your computer and the monitor.

If your monitor screen remains blank after you use the previous procedure, check your video controller and computer, because your monitor is functioning properly.

#### **Built-in Diagnostics**

Your monitor has a built-in diagnostic tool that helps you determine if the screen abnormality you are experiencing is an inherent problem with your monitor, or with your computer system and graphic card.

**A** NOTE: You can run the built-in diagnostics only when the video cable is unplugged and the monitor is in *self-test mode*.

To run the built-in diagnostics:

- 
- 
- 1. Ensure that the screen is clean (no dust particles on the surface of the screen).<br>2. Unplug the video cable(s) from the back of the computer or monitor. The monitor then goes into the self-test mode.<br>3. On the front appears.

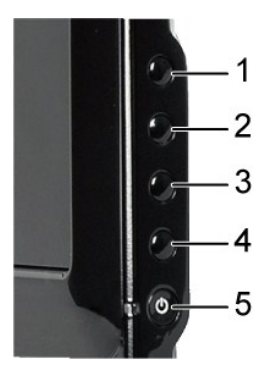

- 
- 4. Ensure that the screen is looking normal.<br>5. Press the **shortcut key 4** key on the front panel again. The color of the screen changes to red.<br>6. Repeat steps 5 to inspect the display in green, blue, black, and white co

The test is complete when the white screen appears. To exit, press the *shortcut key 4* key again.

If you do not detect any screen abnormalities upon using the built-in diagnostic tool, the monitor is functioning properly. Check the video card and computer.

#### <span id="page-30-0"></span>**Common Problems**

The following table contains general information about common monitor problems you might encounter and the possible solutions.

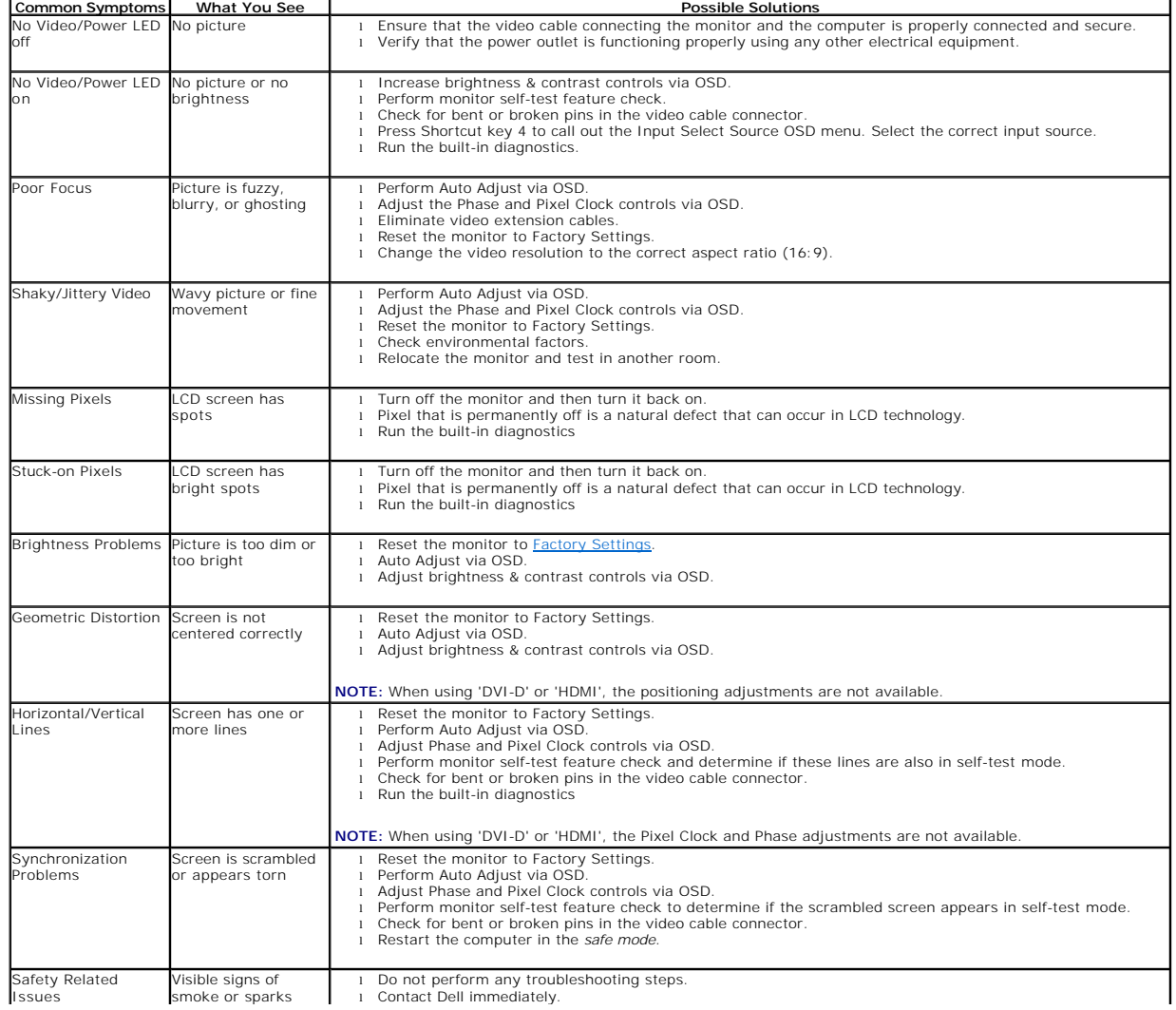

<span id="page-31-0"></span>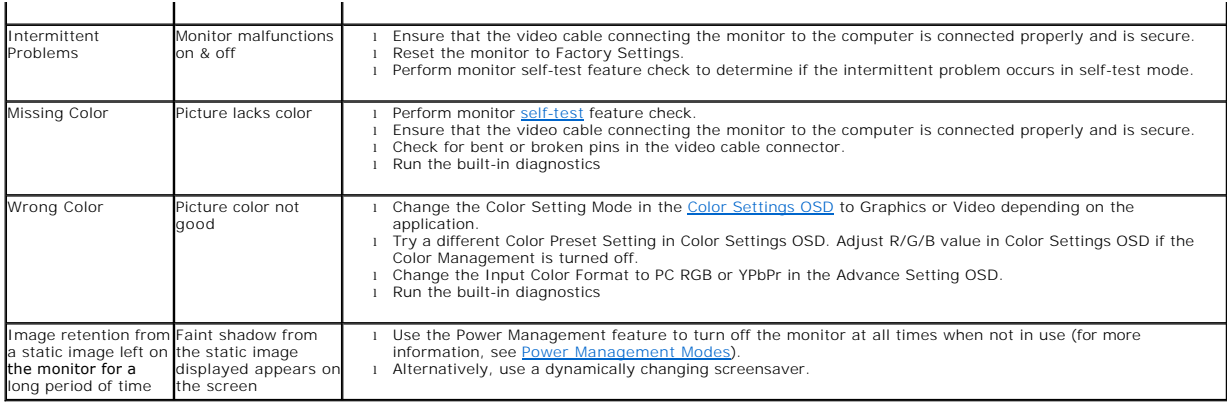

# <span id="page-31-1"></span>**Product-Specific Problems**

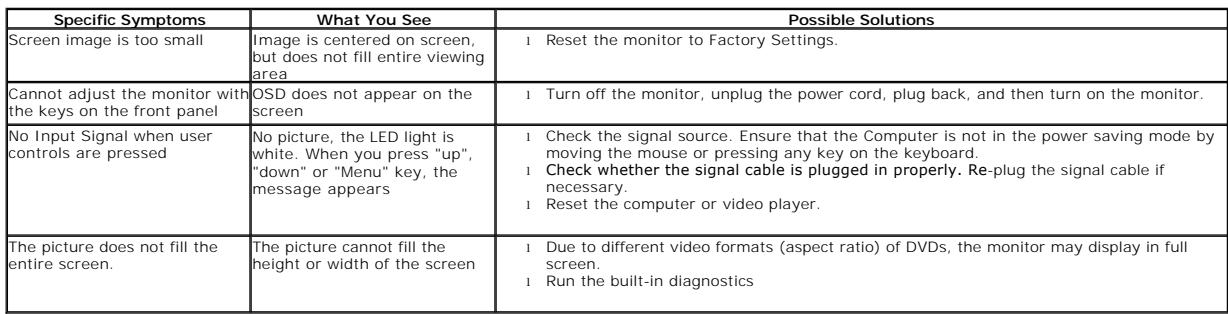

**NOTE:** When choosing DVI-D or HDMI mode, the **Auto Adjust** function is not available.

# <span id="page-31-2"></span>**Universal Serial Bus (USB) Specific Problems**

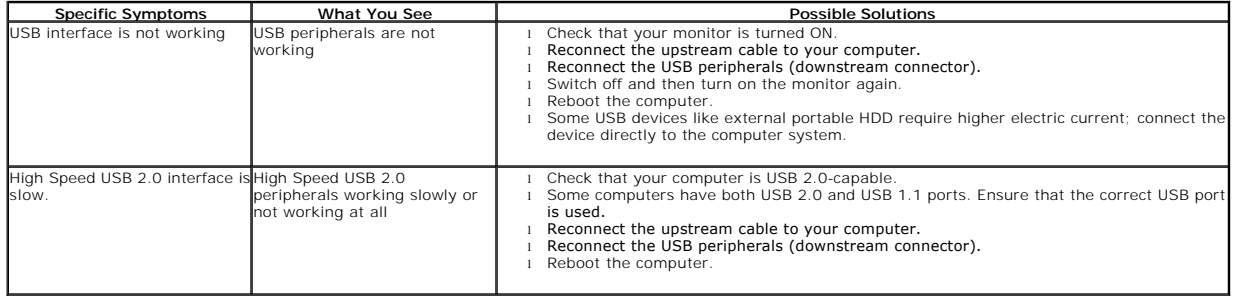

# <span id="page-31-3"></span>**Touch Screen problems**

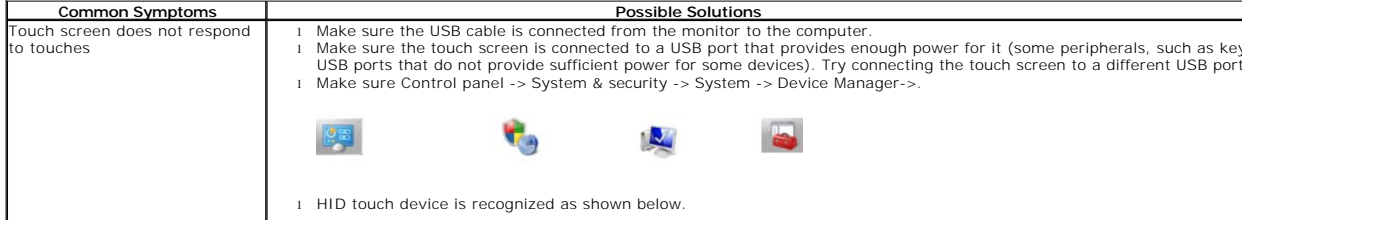

<span id="page-32-1"></span>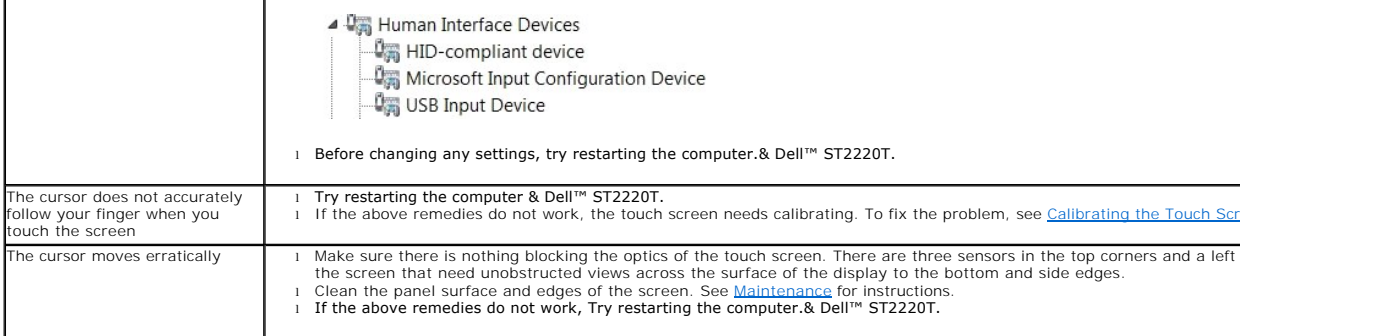

### <span id="page-32-0"></span>**Calibrating the Touch Screen**

ST2220T uses standard Windows7 calibration:

1. Run Windows Control Panel -> Hardware & Sound -> Tablet PC -> Calibrate.

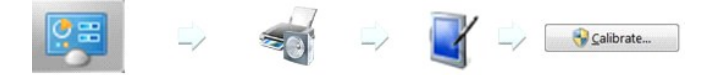

- 2. Touch your finger (or stylus) on the screen at that center of black cross until the cross moves.<br>3. The pointer moves to fifteen further positions in sequence for the first calibration and three further positions in seq
- stored. 4. Store the calibrated data to complete the touch screen calibration procedure.

This completes the touch screen calibration procedure.

**NOTE:** When removing your finger, lift it straight off the screen, making sure you don't drag it across the screen. Dell ST2220T monitor.

**A NOTE:** Test the calibration by moving the mouse pointer around the screen checking that it closely follows your finger.

**NOTE:** If the calibration is not satisfactory, you can re-calibrate.

*M* NOTE: Make sure your finger is placed accurately at each calibration point.

NOTE: If your finger pointed with poor accuracy, press & hold the point to go back to the previous state.